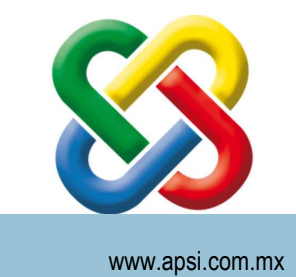

# APSI S.A de C.V.

 Para SistemaTISS-SAR su tranquilidad… Todo un Proceso de reingeniería de la administración fiscal de Recursos Humanos

### Actualización Sitios Web APSI

Puedes actualizar únicamente el sitio que sea necesario o que se haya indicado.

Descarga

Para APSI Check In-Out http://apsi.com.mx/UtileriasApsi01/ControlAsistenciaApsi.zip

Para Portal del Empleado APP Server Versión 20 http://apsi.com.mx/UtileriasApsi01/PortalEmpleado-2.zip

Para Portal del Empleado APP Server Versión 22 http://apsi.com.mx/UtileriasApsi01/PortalEmpleado-22.zip

Para JsonApsi http://apsi.com.mx/UtileriasApsi01/JsonApsi.zip

Una vez descargado el archivo, ha que extraerlo en cualquier directorio.

Antes de Ejecutar la actualización es necesario lo siguiente.

Ejecutar Webserver20 Administrator o Webserver22 Administrator, puedes encontrar el acceso directo en el escritorio, o bien en tu lista de programas instalados. Aparecerá la siguiente pantalla.

En la pestaña conexiones debemos verificar que no existan conexiones al sitio que se va a actualizar.

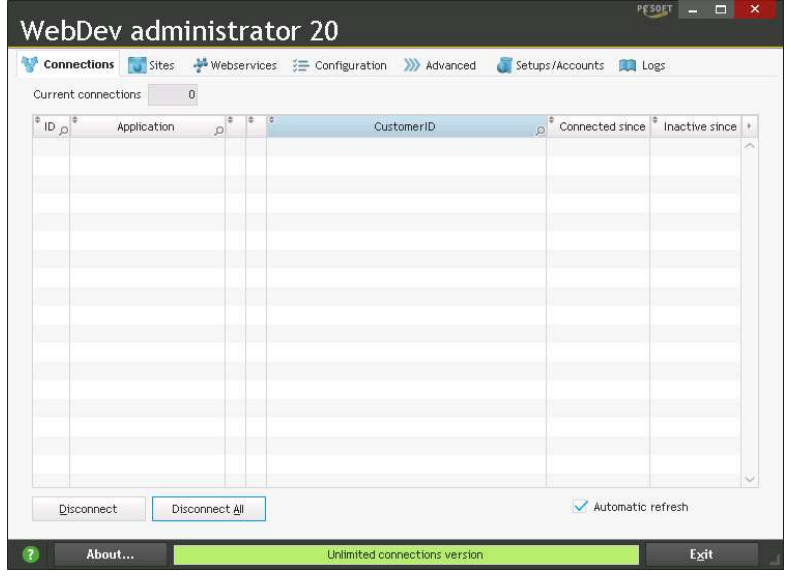

ASESORIA, PROCESAMIENTO Y SISTEMAS DE INFORMACIÓN S.A. DE C.V. Cuba #175 col. Alamos Saltillo, Coah. and apsi@apsi.com.mx

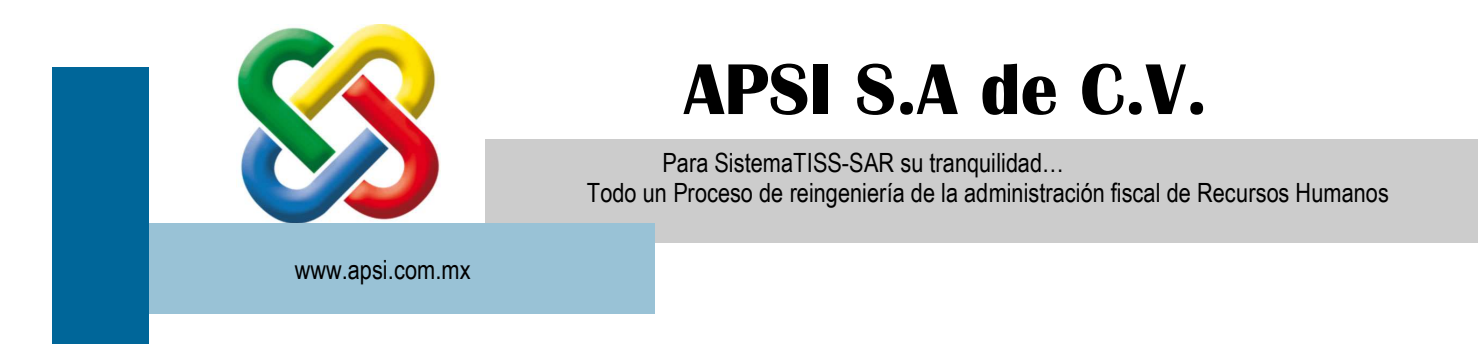

El archivo descargado, es un archivo ZIP, es decir un archivo comprimido, del cual se deben extraer los archivos para instalar en alguna carpeta de su computadora. Dar doble clic al archivo llamado Instal.exe, de ser posible con privilegios de administrador (presionar con el botón derecho del mouse sobre el icono del archivo y seleccionar Ejecutar como administrador). Se presentara la siguiente pantalla. Dar clic en el botón Continuar / Next.

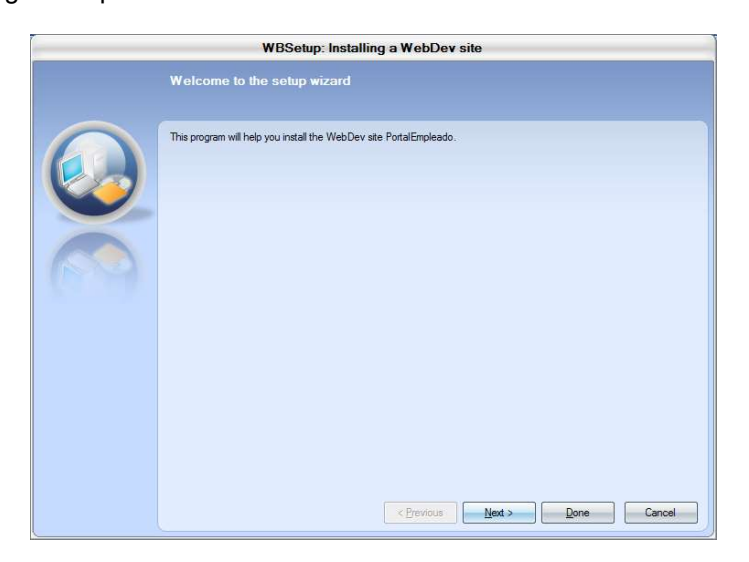

- Seleccionar la cuenta para la instalación. Esta cuenta esta previamente definida cuando se hizo la instalación del AppServer, en este caso tenemos la cuenta APSI. Seleccionar la opción Done.
- Se presentara una pantalla que indicara si la instalación se realizo con éxito. De ser así, seleccionamos Close.

 $\bullet$ 

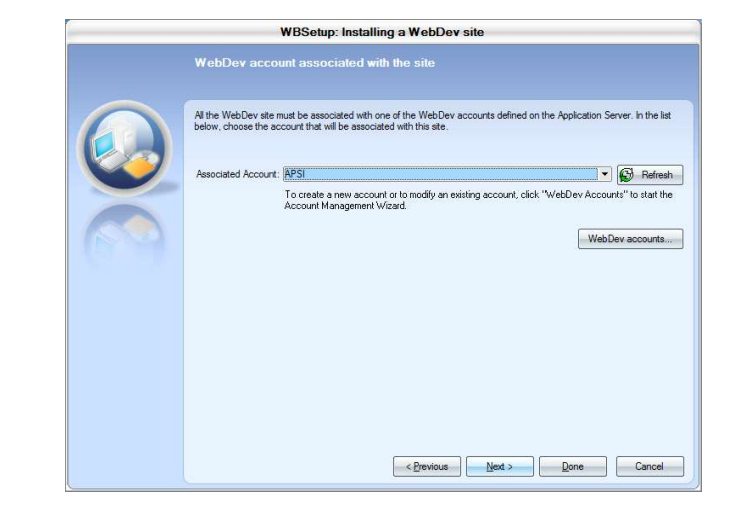

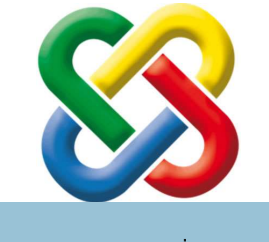

# APSI S.A de C.V.

#### Para SistemaTISS-SAR su tranquilidad…

Todo un Proceso de reingeniería de la administración fiscal de Recursos Humanos

www.apsi.com.mx

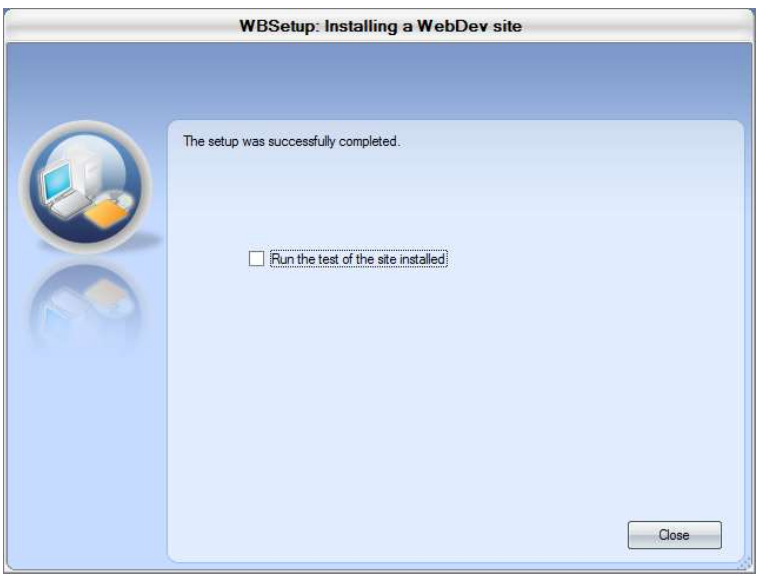

- Ubicar en su equipo la carpeta de instalación.
- Ejecutamos APSICs.exe (La ubicación de la imagen es informativa y puede variar dependiendo de cada cliente o de cada sitio).

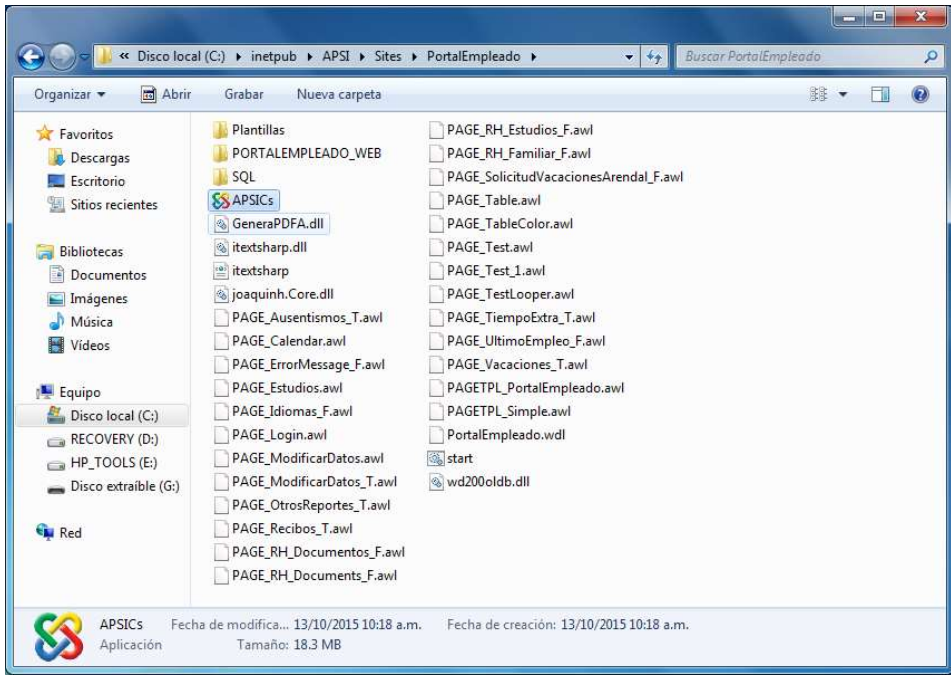

- Indicar los datos de conexión la base de datos
- Seleccionar la opción Scripts.

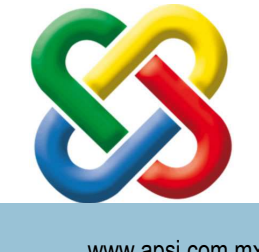

## APSI S.A de C.V.

 Para SistemaTISS-SAR su tranquilidad… Todo un Proceso de reingeniería de la administración fiscal de Recursos Humanos

www.apsi.com.mx

 La cuenta de SQL con la que vamos a trabajar, debe tener los suficientes privilegios para no tener inconvenientes al momento de ejecutar los scripts de actualización para la base de datos.

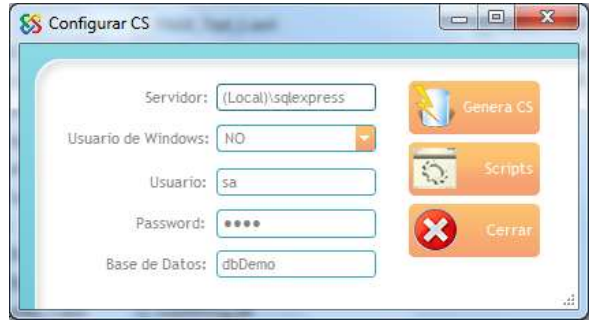